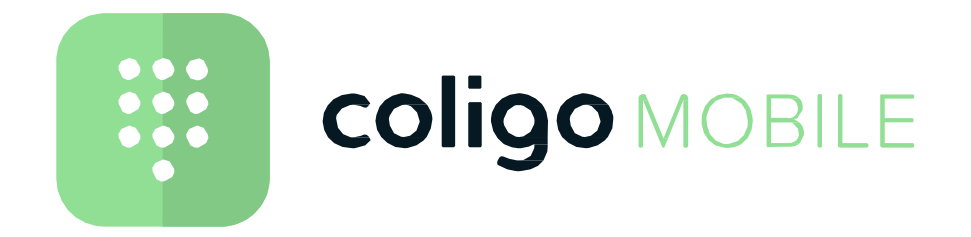

## **Benutzerdokumentation**

**Stand: November <sup>2020</sup>**

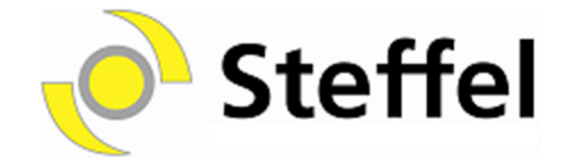

## Inhaltsverzeichnis

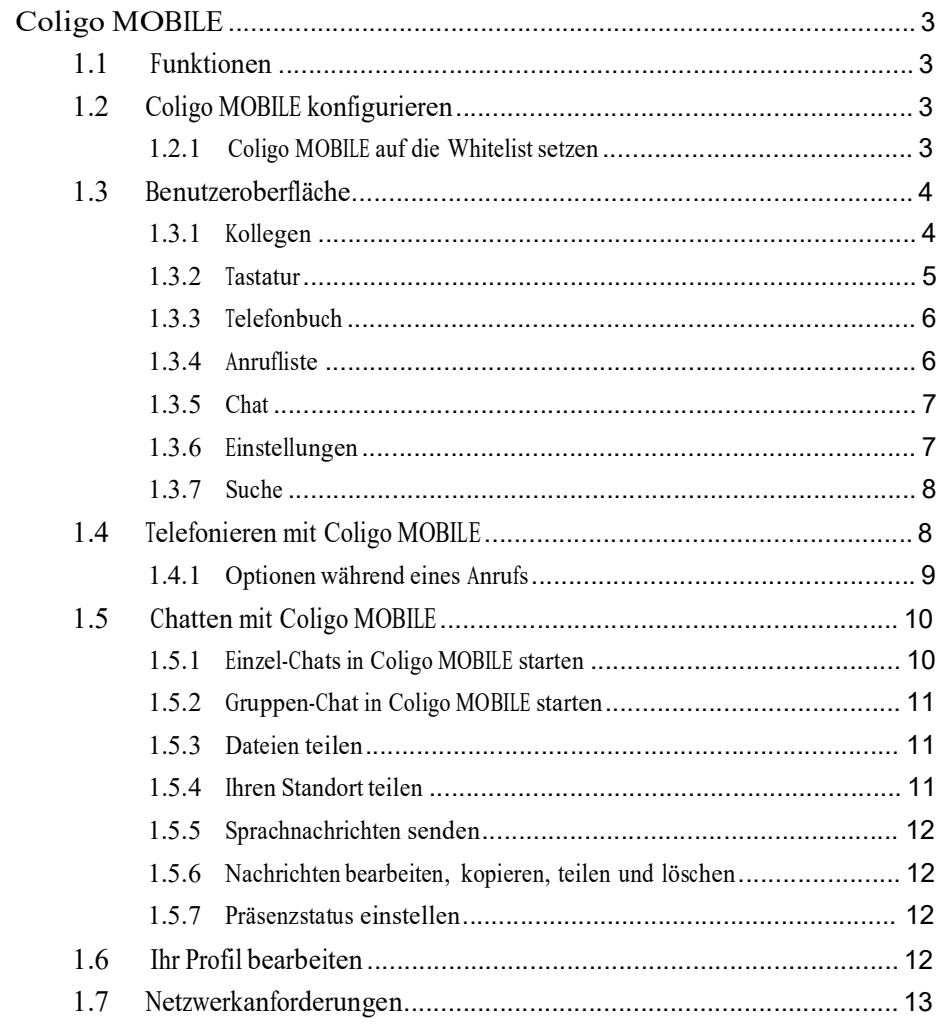

## **1 Coligo MOBILE**

Arbeiten Sie mit Ihrem Telefon, wie Sie mit Ihrem Laptop arbeiten würden. Profitieren Sie von der engen Kommunikation und Zusammenarbeit zwischen Coligo DESKTOP und Coligo MOBILE. Von nun an können Sie mit Coligo MOBILE an Ihrem gewünschten Standort genauso einfach arbeiten wie mit Coligo DESKTOP im Büro. Coligo MOBILE bietet Chat, Telefonie und Statussignalisierung aus einer Anwendung heraus.

### **1.1 Funktionen**

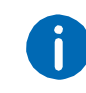

Mit Managed Mobile 3 steht Ihnen die volle Funktionalität von Coligo MOBILE 3 zur Verfügung. Wenn Sie Managed Voice 3 verwenden und auch das Coligo MOBILE Softphone nutzen möchten, müssen Sie Managed Mobile 3 bestellen.

Coligo MOBILE bietet die folgenden Funktionen:

- Gespräche über WiFi oder 4G
- Einzel- und Gruppenchat
- $\bullet$ Anruf aus dem Telefonbuch
- $\bullet$ Statussignalisierung
- $\bullet$ Kontakte zu Favoriten hinzufügen
- Verfügbarkeitsliste für Kollegen
- **Geräte während eines Gespräches wechseln**
- $\bullet$ Anrufliste
- 0 Anrufe über die Tastatur
- 0 Benachrichtigungen über eingehende Nachrichten
- Datei- und Standortfreigabe

# **1.2 Coligo MOBILE konfigurieren**

Laden Sie die Coligo MOBILE-App im App Store (iOS) oder Play Store (Android) herunter.

## So melden Sie sich das erste Mal bei Coligo MOBILE an

- 1 Starten Sie Coligo MOBILE.
- 2 Geben Sie Ihren Benutzernamen und Ihr Passwort ein und drücken Sie "Anmelden".
	- Es erscheinen fünf Bildschirme, die Sie auf die erste Benutzung von Coligo MOBILE vorbereiten.

### **1.2.1 Coligo MOBILE auf die Whitelist setzen**

Manchmal können Anrufe länger dauern, als es die Android-Systeme zulassen. Es wird daher empfohlen, die Coligo MOBILE-Applikation auf eine Whitelist zu setzen, damit Anrufe nicht unterbrochen werden, wenn sie das Zeitlimit überschreiten.

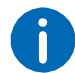

Der folgende Abschnitt ist nur für Android-Benutzer gültig.

### So setzen Sie Coligo MOBILE auf die Whitelist

- 1 Wählen Sie auf dem zweiten Bildschirm "Ja, Coligo MOBILE auf die Whitelist setzen".
- $2$   $\,$  Drücken Sie "Nicht optimiert" und wählen Sie "Alle Apps" aus der Dropdown-Liste.
- $3$  Scrollen Sie zu "Coligo MOBILE" und wählen Sie es aus.
- 4 Wählen Sie "Nicht optimieren" und bestätigen Sie mit "Fertig".
- 5 Drücken Sie die "Zurück"-Taste auf Ihrem Gerät, um zu Coligo<br>MOBILE übrekte k MOBILE zurückzukehren..
- 6 Scrollen Sie durch alle Bildschirme und wählen Sie auf dem letzten Bildschirm "Ich bin bereit".
	- $\checkmark$  Sie können Coligo MOBILE jetzt verwenden.

## **1.3 Benutzeroberfläche**

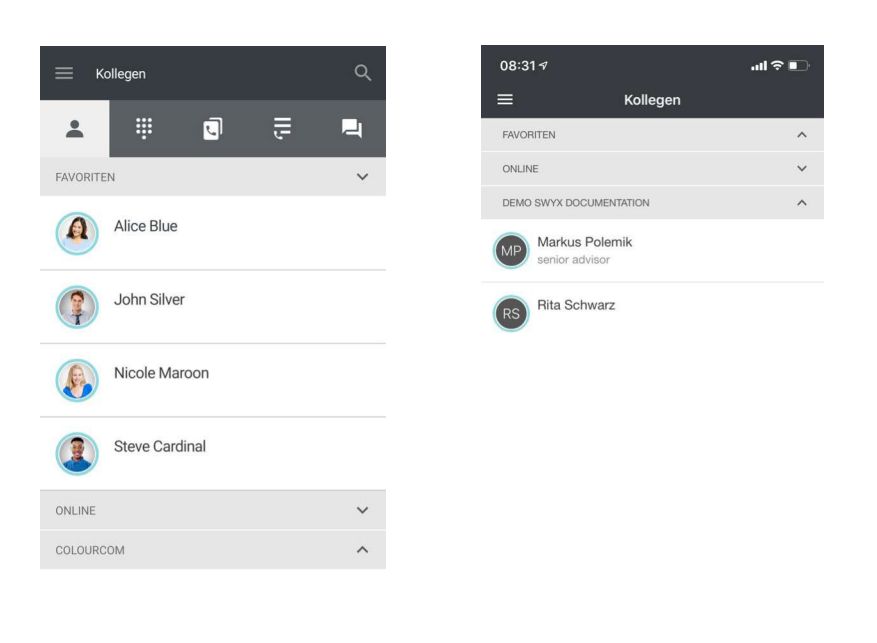

## **1.3.1 Kollegen**

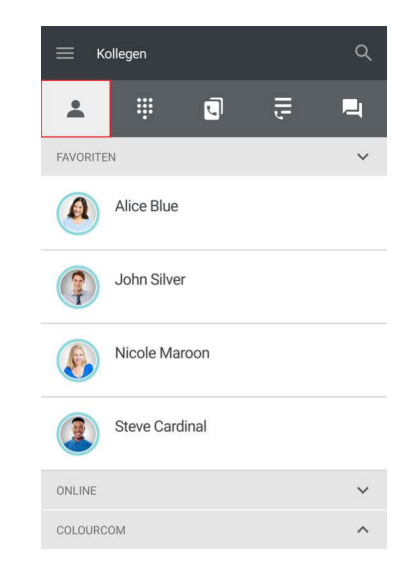

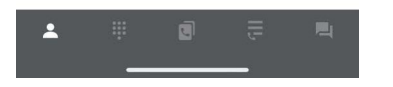

Die Benutzeroberfläche der Android-Version unterscheidet sich leicht von der iOS-Version. Die Android-Version von Coligo MOBILE ist auf der linken Seite und die iOS-Version auf der rechten Seite dargestellt. In der Android-Version wird das Menü oben und in der iOS-Version unten angezeigt. Ansonsten sind die Unterschiede minimal. Daher werden in diesem Handbuch nur Screenshots der Android-Version verwendet. Das Layout von Coligo MOBILE besteht im Wesentlichen aus fünf Teilen mit jeweils einer Suchfunktion:

- Kontaktliste
- $\bullet$ Tastatur
- $\bullet$ Telefonbuch
- $\bullet$ Anrufliste
- Chat

Im Bereich "Kollegen" finden Sie alle Ihre Kollegen sortiert nach Favoriten, Online-Status und allen Kontakten im Telefonbuch. Es ist nicht notwendig, ihre Nummern manuell einzustellen.

### So starten Sie einen Anruf oder Chat

Im Bereich "Kollegen" können Sie sofort ein Telefongespräch oder einen Chat mit einem Kontakt starten.

- 1 Tippen Sie lange auf den jeweiligen Kontakt. Als iOS-Benutzer wischen Sie den Kontakt von rechts nach links.
- 2 Tippen Sie auf  $\Box$ , um einen Anruf zu starten oder auf  $\Box$ , um einen Chat zu starten.
	- $\checkmark$  Sie können nun Ihren Anruf tätigen oder Ihre Nachricht eingeben.

Siehe auch *Telefonieren mit Coligo MOBILE*, Seite 8 und *Chatten mit Coligo MOBILE*, Seite 10.

### So fügen Sie einen Kontakt ihren Favoriten hinzu

Sie können Kontakte zu Ihren Favoriten hinzufügen oder sie aus Ihren Favoriten löschen.

- 1 Tippen Sie lange auf den jeweiligen Kontakt.
- 2 Tippen Sie auf , um einen Kontakt zu Ihren Favoriten hinzuzufügen (oder sie aus Ihren Favoriten zu entfernen).

So zeigen Sie die Kontaktinformationen eines Kontaktes an

Sie können weitere Informationen zu einem Kontakt anzeigen, wie z.B. Standort, Handynummer oder E-Mail-Adresse.

- 1 Tippen Sie lange auf den jeweiligen Kontakt.
- 2 Tippen Sie auf **.......**

Die Kontaktinformationen des jeweiligen Kontaktes werden ange- zeigt.

## So laden Sie einen Kollegen zu einem Meeting ein

Sie können einen Kontakt über die Kontaktinformationen in Ihren Mee tingraum einladen.

- 1 Tippen Sie in den Kontaktinformationen eines Kontaktes auf "In meinen Meetingraum einladen".
	- $\checkmark$  Ihr Kontakt erhält einen Link zu Ihrem Meetingraum.
- 2 Tippen Sie auf den Link, um zum Meetingraum zu gelangen.

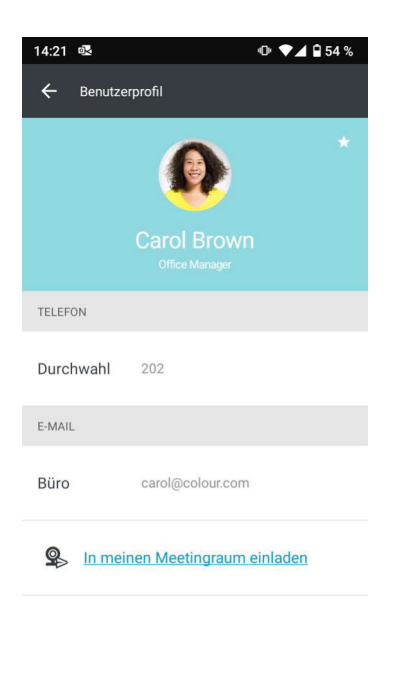

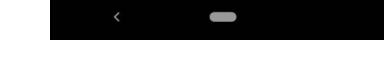

### **1.3.2 Tastatur**

Sie können eine Telefonnummer über die Tastatur wählen. Für weitere Informationen über die Funktionalität der Tastatur, siehe *So wählen Sie eine Telefonnummer*, Seite 9 und *So wählen Sie eine Telefonnummer erneut*, Seite 9.

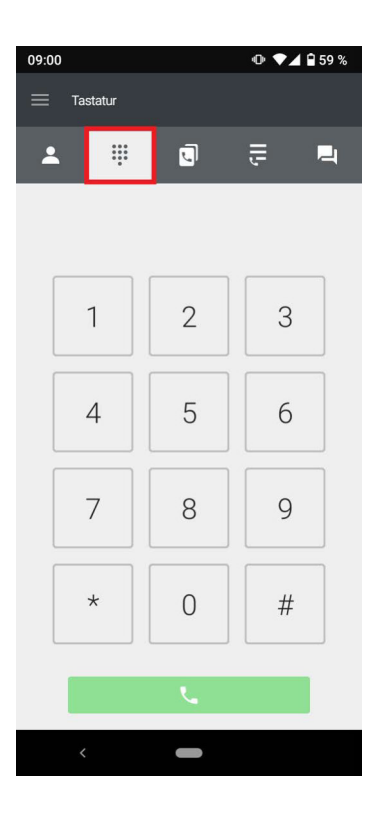

#### $\equiv$  Telefonbuch  $\circ$  $\blacksquare$  $\equiv$ 口  $\overline{\mathbf{A}}$ : FAVORITEN  $\ddot{\phantom{0}}$ Carol Brownie  $CB$ Jean Grey  $JG$ PERSÖNLICHES TELEFONBUCH  $\lambda$ COLOURCOM  $\widehat{\phantom{a}}$ LOKALE KONTAKTE  $\wedge$

## **1.3.3 Telefonbuch**

Sie finden Ihre Kontakte auch im Telefonbuch. Tippen Sie auf **Handel** 

um auf Ihr persönliches und firmenweites Telefonbuch sowie auf die von Ihnen festgelegten Favoriten zuzugreifen. Das Einrichten eines Telefongesprächs innerhalb des Telefonbuchs kann auf die <sup>g</sup>leiche Weise erfolgen, wie in *Kollegen*, Seite 4 und *Chatten mit Coligo MOBILE*, Seite <sup>10</sup> erklärt.

### **1.3.4 Anrufliste**

Die Anrufliste bietet einen Überblick über Ihre Anrufe. Sie können sie öff-

nen, indem $\overline{\overline{S}}$  and tippen. Alle Ihre verpassten, empfangenen

und ausgehenden Anrufe werden hier angezeigt.

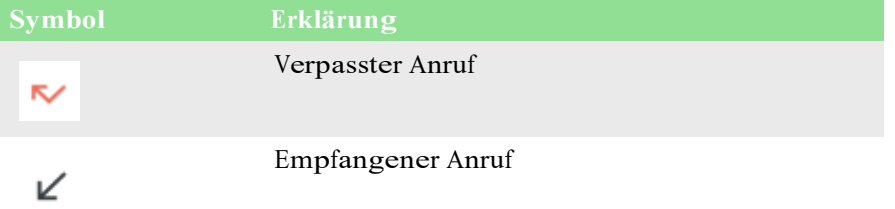

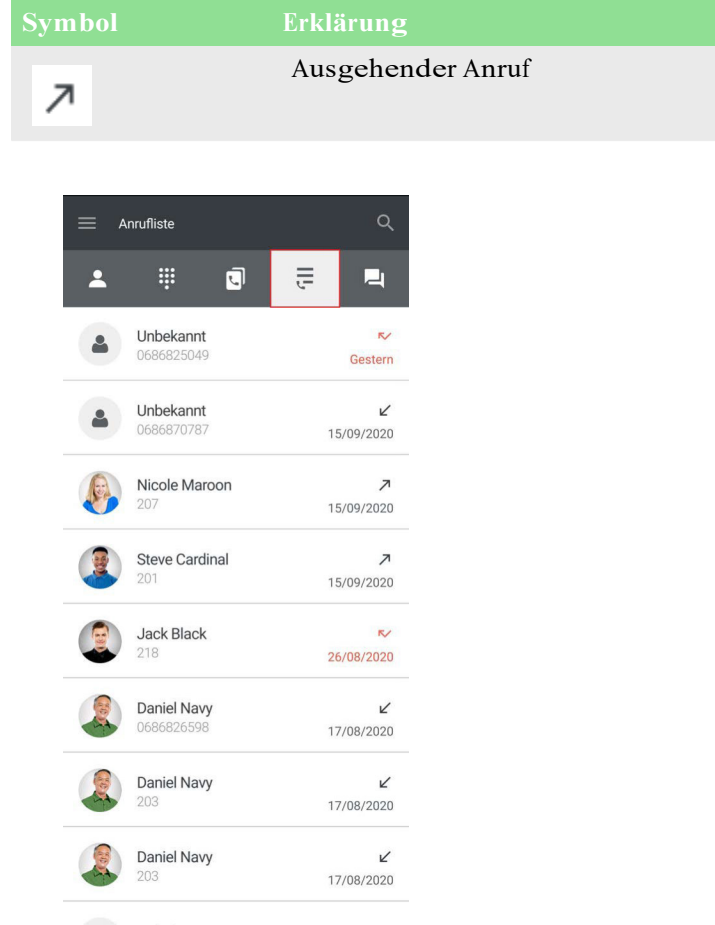

## **1.3.5 Chat**

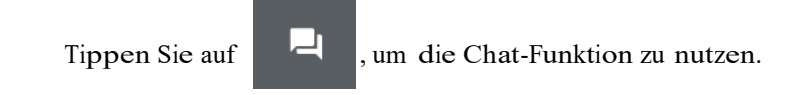

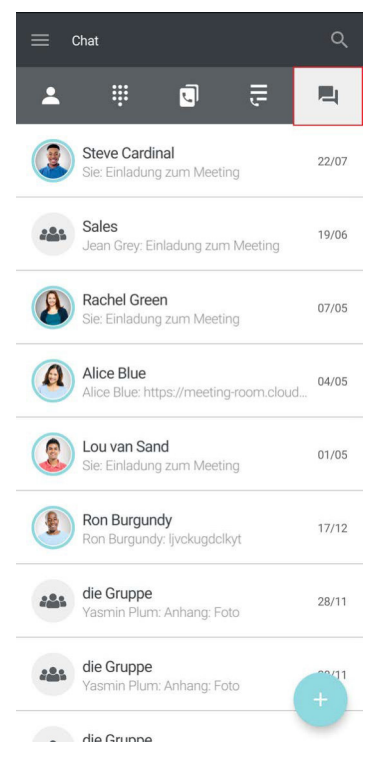

Für weitere Informationen siehe *Chatten mit Coligo MOBILE*, Seite 10.

## **1.3.6 Einstellungen**

In den Einstellungen können Sie verschiedene Optionen aktiveren oder deaktivieren.

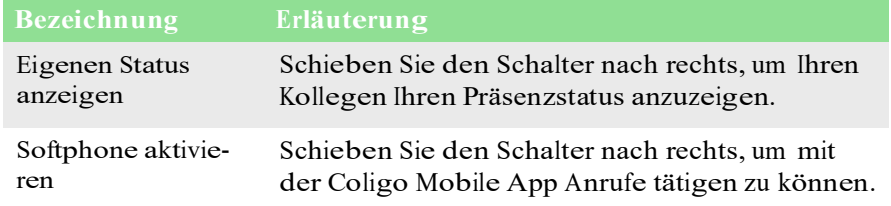

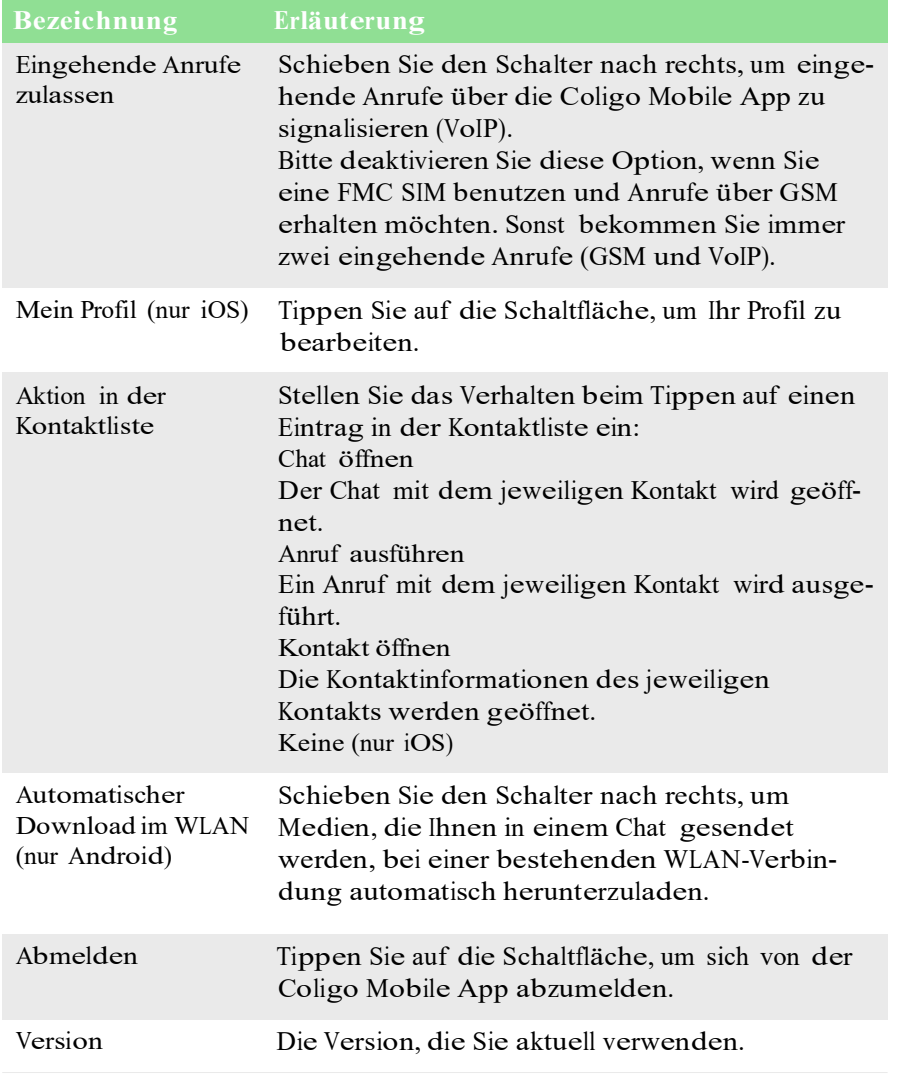

### **1.3.7 Suche**

Sie können die Suchfunktion verwenden, um in der Kontakt- oder Anruf liste, dem Telefonbuch oder im Chat zu suchen.

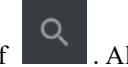

Tippen Sie als Android-Benutzer auf . Als iOS-Benutzer wischen Sie von links nach rechts.

## **1.4 Telefonieren mit Coligo MOBILE**

Mit der Coligo MOBILE-App können Sie Anrufe aus Ihrer Kontaktliste oder aus Ihrem Telefonbuch starten. Coligo MOBILE bietet Ihnen mehrere Möglichkeiten, Anrufe zu starten.

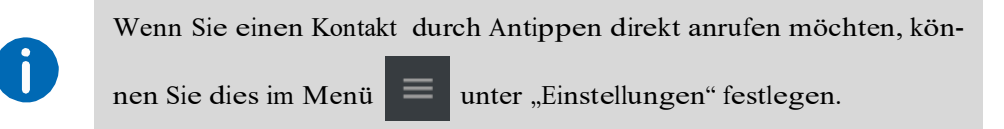

### So starten Sie einen Anruf aus der Kontaktliste

Sie können aus Ihrer Kontaktliste sofort einen Anruf mit einem Kontakt aufbauen.

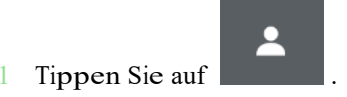

- 2 Tippen Sie lange auf den jeweiligen Kontakt.
- 3 Tippen Sie auf **...** Der Anruf wird aufgebaut.

So starten Sie einen Anruf aus dem Telefonbuch

Sie können aus Ihrem persönlichen oder firmenweiten Telefonbuch einen Anruf mit einem Kontakt starten.

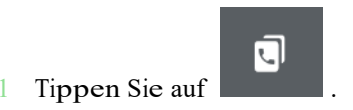

- 2 Tippen Sie lange auf den jeweiligen Kontakt.
- 3 Tippen Sie auf **...** 
	- Der Anruf wird aufgebaut.

### So starten Sie einen Anruf aus der Anrufliste

Sie können aus Ihrer Anrufliste heraus einen Anruf mit einem Kontakt starten, mit dem Sie zuvor einen Anruf geführt haben.

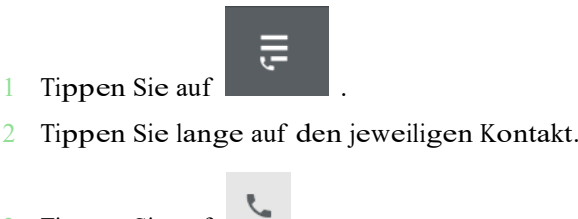

3 Tippen Sie auf **.......** Der Anruf wird aufgebaut.

### So wählen Sie eine Telefonnummer

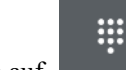

Der Anruf wird aufgebaut.

- 1 Tippen Sie auf **....................**.
- 2 Wählen Sie die jeweilige Nummer und tippen Sie auf **1986**.

So wählen Sie eine Telefonnummer erneut

Sie können eine zuvor gewählte Nummer über die Tastatur erneut wäh len.

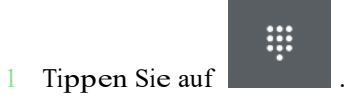

- 
- 2 Lassen Sie das Eingabefeld leer und tippen Sie auf **1986**.  $\checkmark$  Die zuletzt gewählte Nummer wird angezeigt.

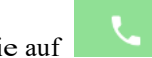

3 Tippen Sie auf . Der Anruf wird aufgebaut.

### **1.4.1 Optionen während eines Anrufs**

Während eines aktiven Gesprächs haben Sie eine Vielzahl von Optionen.

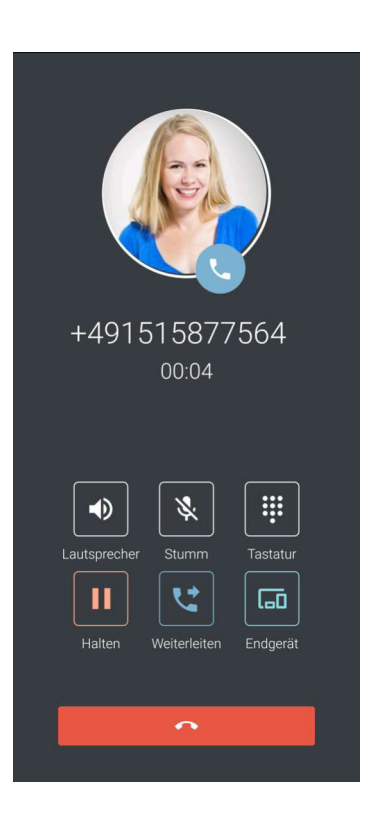

### So aktivieren Sie den Lautsprecher

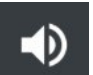

- 1 Tippen Sie während eines aktiven Anrufs auf **Franklingen Sie während**, um den Lautsprecher zu aktivieren.
	- Das Symbol ändert die Farbe zu weiß und der Ton wird über den Lautsprecher ausgegeben.

So schalten Sie Ihr Mikrofon stumm

- 
- 1 Tippen Sie während eines aktiven Anrufs auf **Der Mannen um Ihr** Mikrofon stummzuschalten.
	- $\sqrt{\frac{1}{10}}$  Ihr Gesprächspartner kann Sie nicht mehr hören. Tippen Sie erneut auf die Schal

ERROR: undefined<br>OFFENDING COMMAND: J OFFENDING COMMAND: J ERROR: undefined

STACK:

-dictionary--dictionary-